## **Инструкция для подключения к вебинару**

Участие в вебинаре можно принять, подключившись к онлайн трансляции на сайте: <https://b81919.vr.mirapolis.ru/mira/miravr/1224084886>

Далее нажимаем на кнопку «Войти». Далее следует форма авторизации. Здесь необходимо заполнить поля и нажать кнопку «Войти»

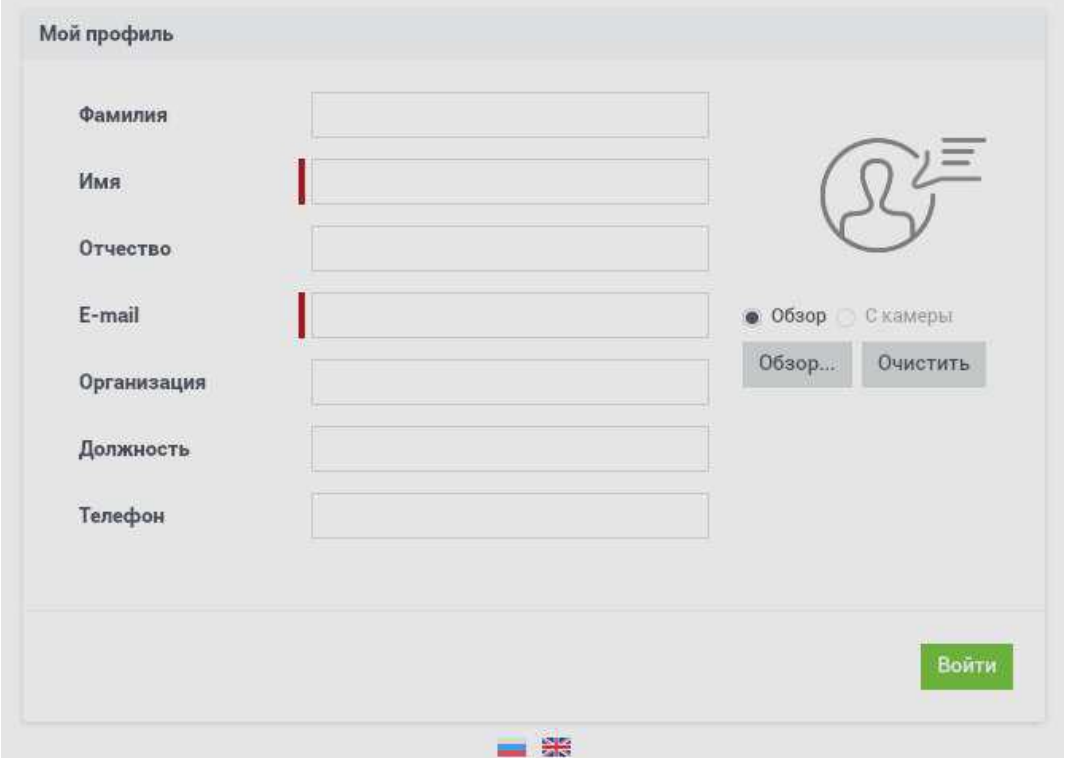

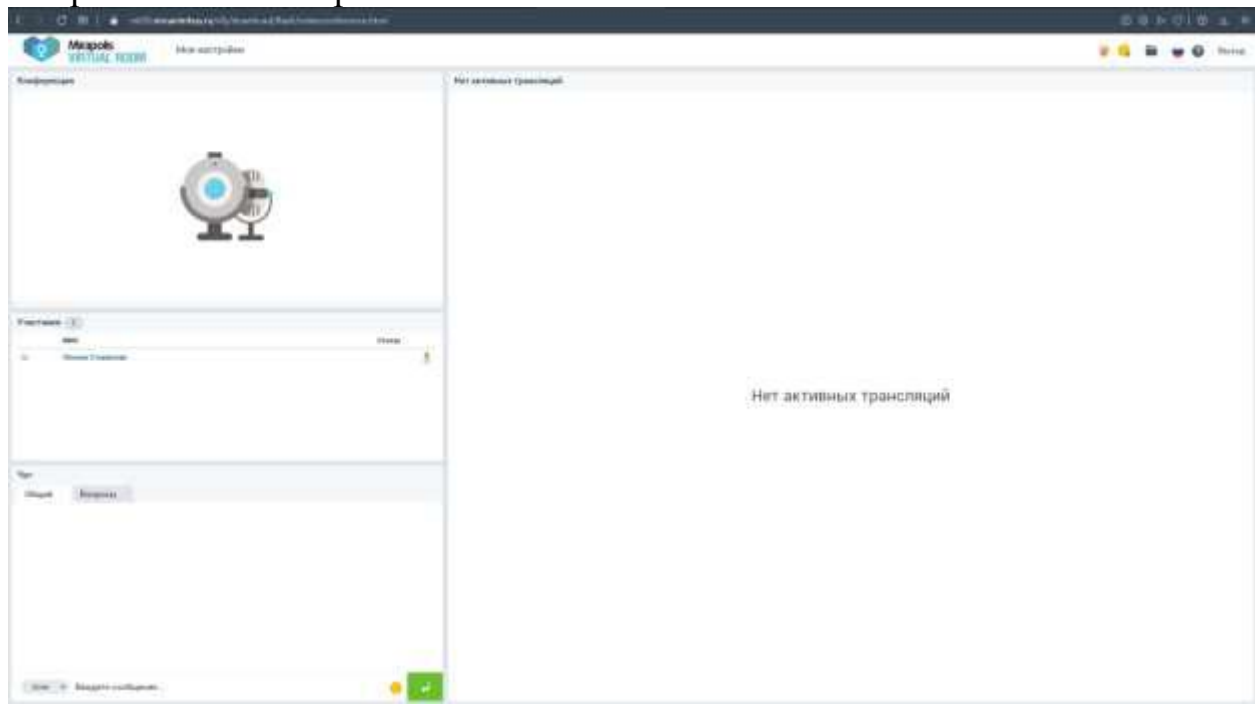

Открывается вебинарная комната.

Вы попадаете в «участники», видите и слышите докладчика, видите презентации, фото и другие материалы.

Чтобы стать «Докладчиком» нужно нажать на значок «Рука», после чего администратор добавит вас в список «Докладчиков». Став докладчиком вы сможете добавлять материалы для просмотра и скачивания, добавлять других участников вебинара, использовать веб-камеру и микрофон.

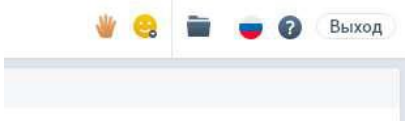

Чтобы проверить настройки звука и видео нужно перейти в «Мои настройки»

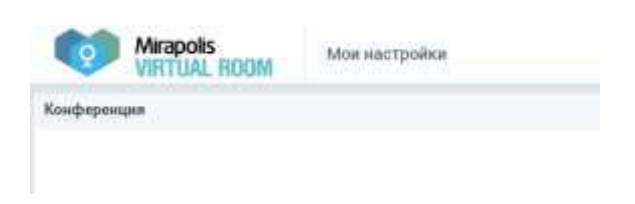

В выпадающем меню выбираем нужный пункт.

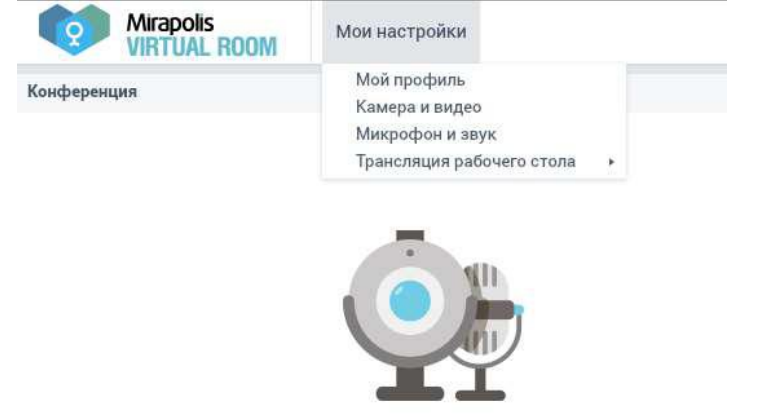

Чтобы скачать материалы, использованные в ходе вебинара, нужно открыть окно «Ресурсы» (значок папка в правом верхнем углу экрана) и нажать на зеленый значок со стрелкой вниз для начала закачки файла.

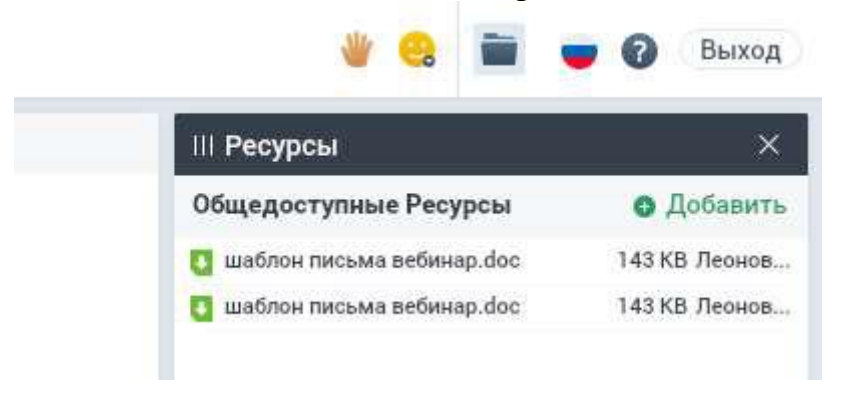